## *CADD RESOURCES AVAILABILTY*

Date: June 1st, 2020

RE: CADD Resources Availability

To: All CADD Users

Effective immediately, the method to access the Delaware Department of Transportation (DelDOT) CADD resources, via the online ProjectWise interface, will be through the new *ProjectWise Web View*.

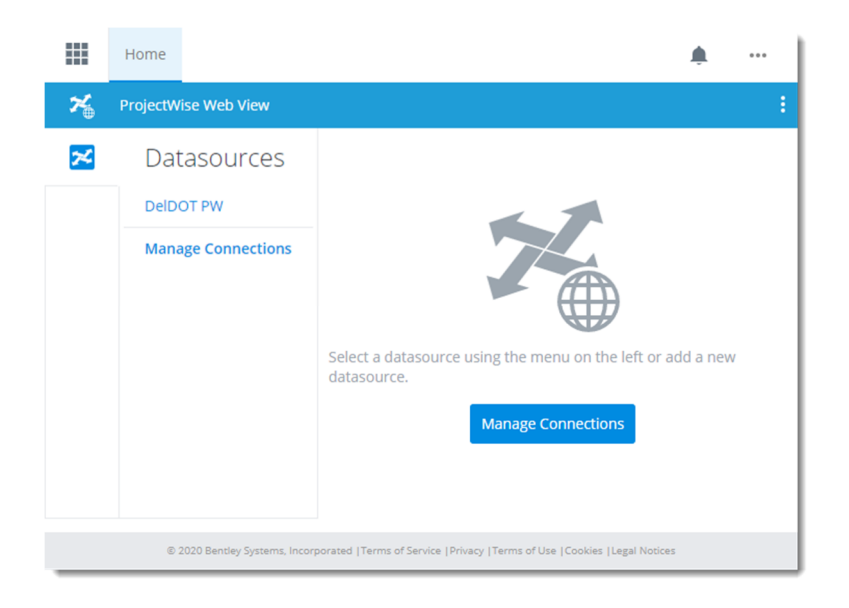

Using *ProjectWise Web View* requires all users to have a registered account with Bentley Systems prior to attempting to access the CADD resources. Most users currently utilizing the Bentley products already have an account and do not need to create a new account. If you sign in through the Bentley Connection Client interface, you have and account. **If you are working for a company that has a Bentley Account Administrator, then your company's Bentley Account Administrator must add the DelDOT ProjectWise datasource before other users can access the DelDOT ProjectWise datasource.**

If you do not have an account with Bentley Systems, there is no charge to create an account with Bentley Systems.

Once you have an registered account with Bentley Systems, you are required to send an email to DOT\_CADDSupport@delaware.gov requesting access to the DelDOT CADD Standards. Please provide the email address linked to the Bentley Systems account so that we can provide you access. **Please verify that you are sending the correct email address, which is the email address tied to your Bentley Systems account.**

Once your account has been added to the DelDOT ProjectWise system, you can access the DelDOT CADD standards with the following method.

## **Access ProjectWise Web View**

**F** Right-click on the Connection Client icon in your computers task list (Lower-right corner), and select the CONNECT Center menu item from the list that appears.

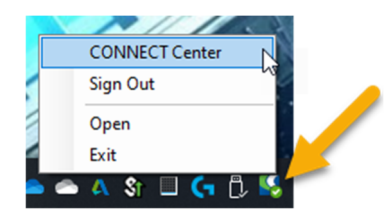

 On the CONNECT Center webpage that appears, click the **Services** icon (3x3 tiles) in the upperleft corner of the menu bar, and scroll down to until you see the **ProjectWise Web View** under the **My Services** Section.

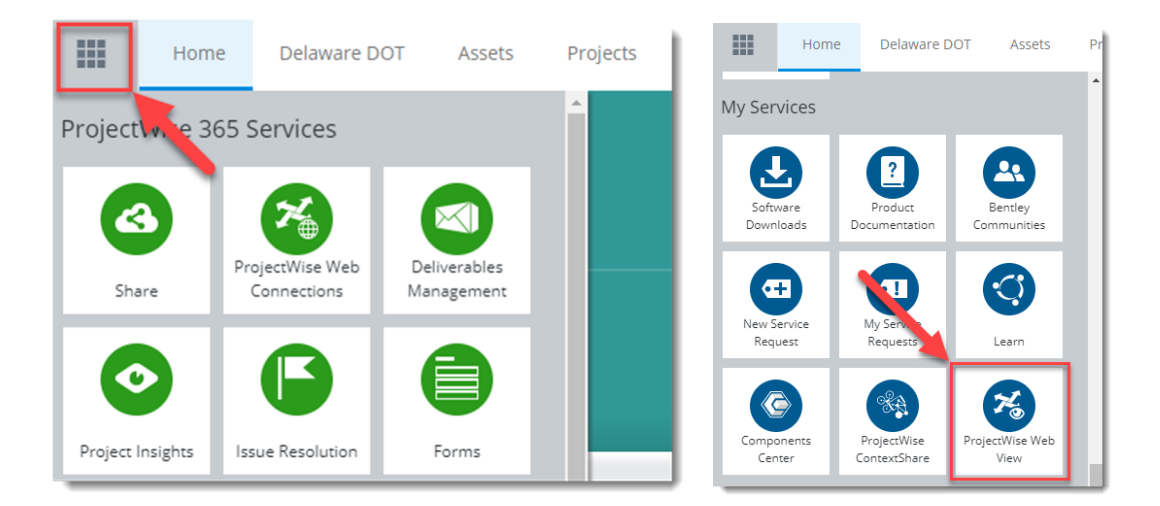

If the **DelDOT PW** datasource does not appear under the **Datasources** column, you will need to add the datasource utilizing the following steps:

**(Performed By Your Bentley Account Administrator where Applicable)** 

- 1) Select **Manage Connections**.
- 2) Select the **New Connection** button.
- 3) In the **Create New Connection** dialog, enter the following information:
	- **F** Connection Name: DelDOT PW
	- **Server URL:** https://deldot-pw-ws.bentley.com/ws
- 4) Select the Get Datasource button.

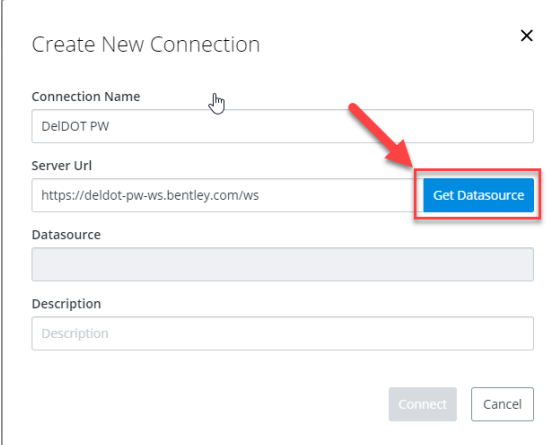

5) The drop-down list under **Datasource** becomes active. Select **DELDOT Production** from the list.

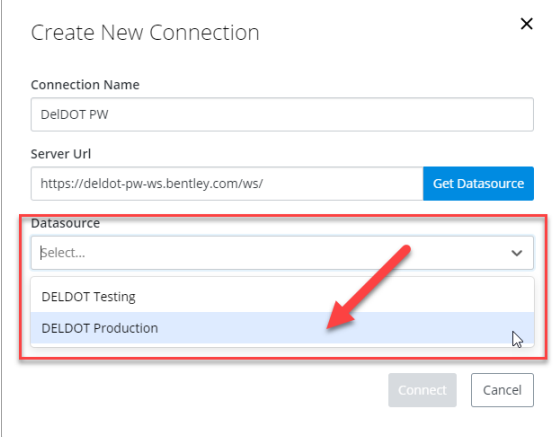

6) Enter a **DelDOT Production** in the **Description** field, and select the **Connect** button.

7) The **DelDOT PW** connection will show in the list if everything was successful.

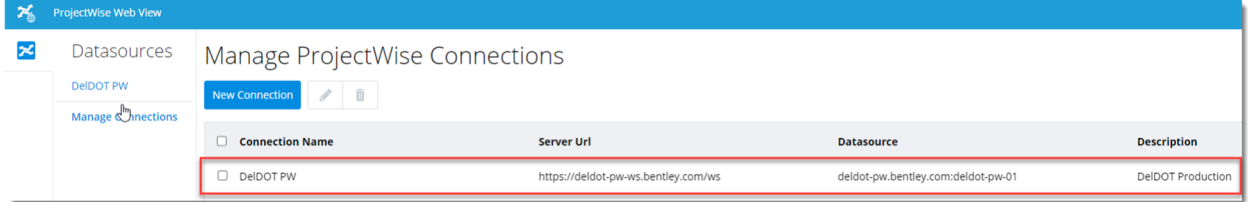

8) Under the **Datasources** column, select the new connection you just made to show the contents of the **DelDOT PW** datasource and then select the "02 Standards" folder to access the DelDOT CADD Standards.

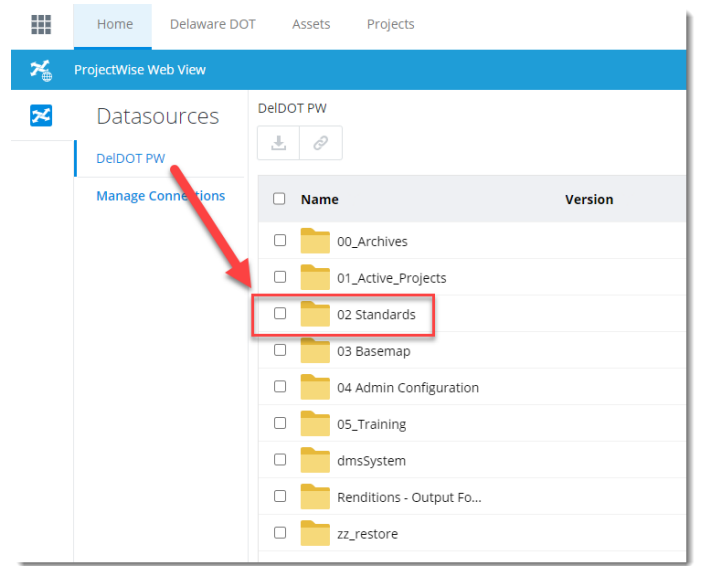

- 9) There are currently two files provided for your use:
	- **DelDOT\_CONNECT\_Standards.zip** DelDOT MSCE and ORD CADD standards.
	- **InRoads\_SS10\_Standards.zip** DelDOT MSv8 and Power Inroads SS10 CADD Standards.

Each file has a readme text file contained inside, along with installation instructions. All issues, comments, and recommendations should be directed to DOT\_CADDSupport@delaware.gov.